# Mirroring delle porte e delle VLAN sugli switch gestiti serie 200/300  $\ddot{\phantom{0}}$

## Obiettivo

Il mirroring delle porte e delle VLAN è una funzione che consente di monitorare il traffico su una determinata porta o VLAN. Lo switch crea una copia dell'attività del traffico su una determinata porta o VLAN e invia tale copia alla porta collegata alla rete/dispositivo dell'analizzatore. È possibile applicare questa funzionalità per monitorare l'attività del traffico su una determinata porta e controllare la presenza di intrusi che vogliono entrare nella rete, garantendo così la sicurezza della rete e delle relative risorse.

In questo documento viene spiegato come configurare il mirroring delle porte e delle VLAN sugli switch gestiti serie 200/300.

### Dispositivi interessati

• SF/SG serie 200 e SF/SG serie 300 Managed Switch

### Versione del software

● 1.3.0.62

.

### Configurazione del mirroring della porta/VLAN

Passaggio 1. Accedere all'utility di configurazione Web e scegliere Amministrazione > Diagnostica > Mirroring delle porte e delle VLAN. Viene visualizzata la pagina Mirroring della porta e della VLAN:

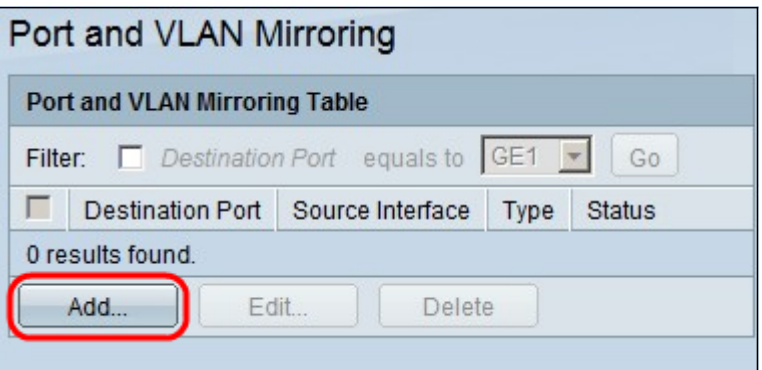

Passaggio 2. Fare clic su Add. Vengono visualizzate le finestre Add Port and VLAN Mirroring

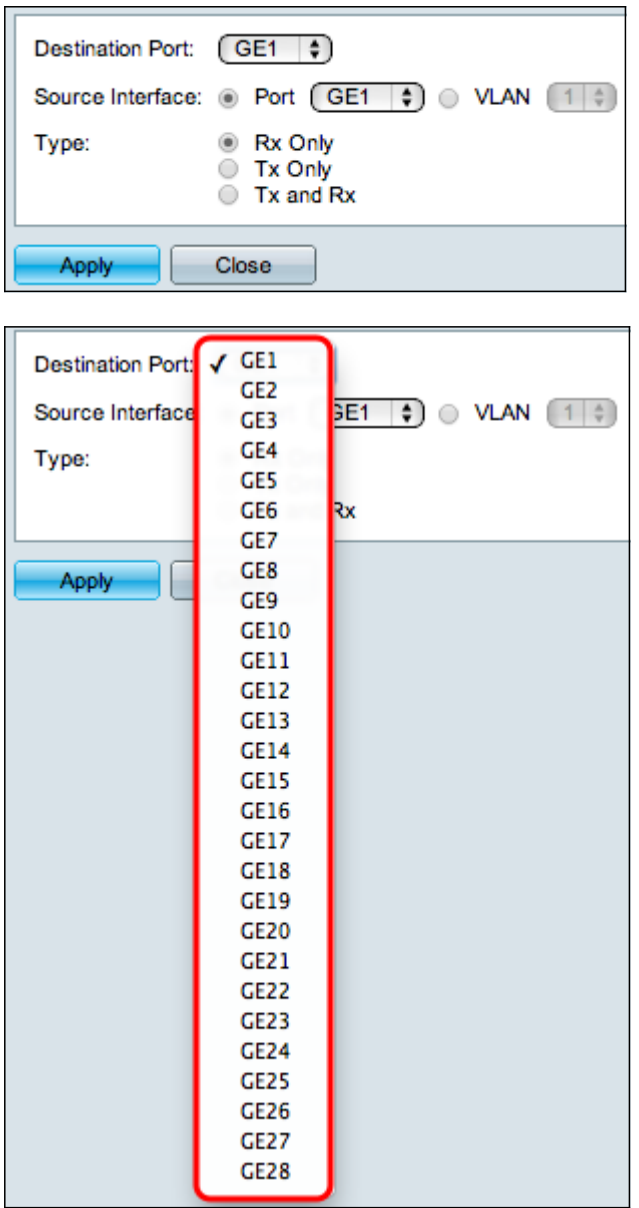

Passaggio 3. Dall'elenco a discesa Porta di destinazione, scegliere la porta da utilizzare come porta dell'analizzatore. Questa porta collegata direttamente alla rete analizza il traffico di rete.

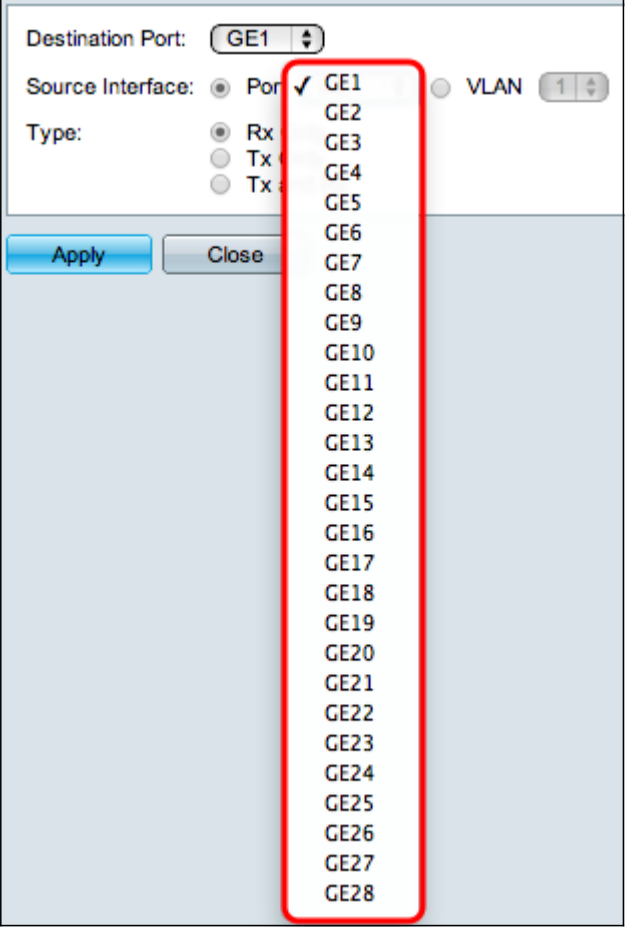

Passaggio 4. Nel campo Source Interface (Interfaccia di origine) sono disponibili due metodi per monitorare il traffico. Fare clic sul pulsante di opzione appropriato. Le opzioni disponibili per il monitoraggio del traffico sono:

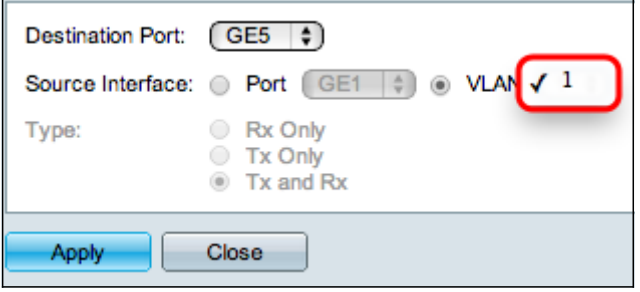

- Porta: dall'elenco a discesa Porta selezionare la porta dalla quale il traffico viene inviato alla porta dell'analizzatore.
- VLAN: dall'elenco a discesa VLAN, selezionare la VLAN da cui il traffico viene inviato alla porta dell'analizzatore.

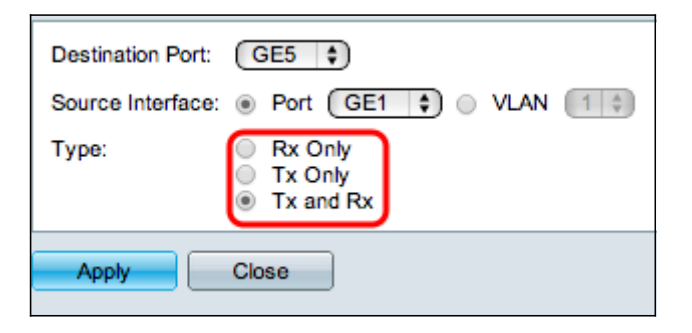

Passaggio 5. Se nel passaggio 4 è stata scelta l'interfaccia di origine Porta, sarà disponibile il campo Tipo. Nel campo Tipo, fare clic sul pulsante di opzione del tipo di pacchetto che si

desidera venga analizzato dalla porta dell'analizzatore. Le opzioni disponibili sono:

- Solo Rx: per inviare solo il traffico in entrata della porta di origine alla porta dell'analizzatore.
- Solo trasmissione: per inviare solo il traffico in uscita dalla porta di origine alla porta dell'analizzatore.
- $\bullet$  Tx e Rx: per inviare il traffico in entrata e in uscita della porta di origine alla porta dell'analizzatore.

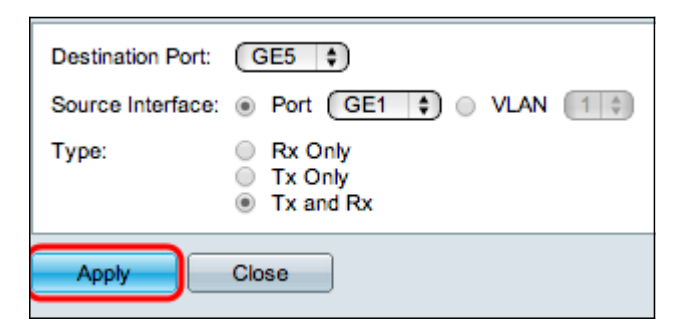

Passaggio 6. Fare clic su Apply (Applica) per salvare la configurazione.

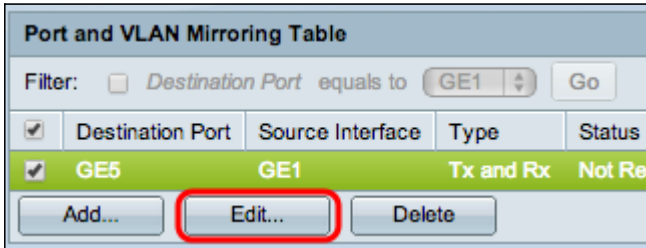

Passaggio 7. (Facoltativo) Selezionare la casella di controllo della voce della tabella di mirroring che si desidera modificare e fare clic su Modifica. Viene visualizzata la finestra Modifica.

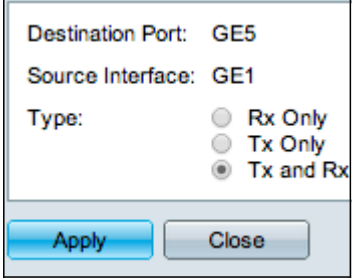

Passaggio 8. Scegliere le impostazioni che si desidera modificare rispetto alle impostazioni selezionate in precedenza.

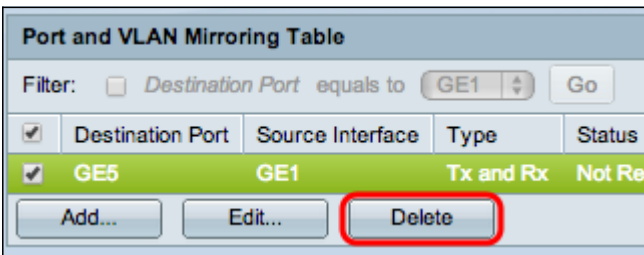

Passaggio 9. (Facoltativo) Selezionare la casella di controllo della voce della tabella di mirroring che si desidera eliminare e fare clic su Elimina.

#### Informazioni su questa traduzione

Cisco ha tradotto questo documento utilizzando una combinazione di tecnologie automatiche e umane per offrire ai nostri utenti in tutto il mondo contenuti di supporto nella propria lingua. Si noti che anche la migliore traduzione automatica non sarà mai accurata come quella fornita da un traduttore professionista. Cisco Systems, Inc. non si assume alcuna responsabilità per l'accuratezza di queste traduzioni e consiglia di consultare sempre il documento originale in inglese (disponibile al link fornito).